## **Formuláře**

### **742 Jak prohlížet seznam dat pomocí formuláře**

Pokud si přejete prohlížet seznam dat po jednotlivých záznamech ve formulářovém zobrazení, pak postupujte takto:

- Klepněte myší kamkoliv do **1.** oblasti seznamu.
- Na panelu **Rychlý pří-2. stup** klepněte na tlačítko **Formulář**.
- Otevře se dialogové okno se **3.** stejným názvem, jako má aktuální list sešitu. Ve formulářových polích se zobrazí první záznam seznamu.
- Mezi jednotlivými záznamy **4.** se můžete přepínat:
	- pomocí tlačítek **Před chozí** a **Další**,
	- **Šipka nahoru** a **Šipka dolů**,

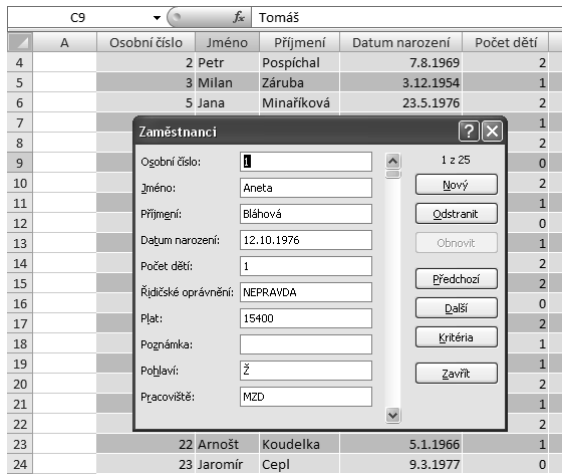

- kurzorovými klávesami **Obrázek 237:** Prohlížení záznamů v okně formuláře
- tlačítky se šipkou na okraji svislého posuvníku.

Mějte však na paměti, že pomocí formuláře můžete prohlížet pouze záznamy seznamu, který má nejvýše 32 polí! Práci v okně s formulářem ukončete klepnutím na tlačítko **Zavřít**.

**pokročilý**

 $\left| \sum_{i=1}^{n} \right|$ 

#### **743 Jak do seznamu přidávat další záznamy pomocí formuláře**

Pomocí formuláře můžete velmi pohodlně přidávat do seznamu další záznamy. Postupujte podle těchto bodů:

- Myší klepněte na kteroukoliv buňku oblasti seznamu. **1.**
- Na panelu **Rychlý přístup** klepněte na tlačítko **Formulář**. **2.**
- Otevře se dialogové okno, ve kterém klepněte na tlačítko **Nový**. **3.**
- Do prázdných polí formuláře vložte údaje nového záznamu. **4.**
- Klepněte na tlačítko **Zavřít**. **5.**

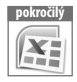

#### **744 Jak ve formuláři vyhledávat záznamy podle kritérií**

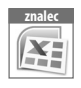

Pomocí formuláře můžete jednotlivé záznamy seznamu nejen prohlížet, ale také vyhledávat na základě zadaných kritérií.

- Myší klepněte na kteroukoliv buňku oblasti seznamu. **1.**
- Na panelu **Rychlý přístup** klepněte na tlačítko **Formulář**. **2.**
- Otevře se dialogové okno, ve kterém klepněte na tlačítko **Kritéria**. **3.**
- V dialogu s prázdnými poli můžete vkládat kritéria pro výběr záznamů. Například **4.** chcete-li v seznamu osob zobrazit pouze muže s platem vyšším než 19 000, vložte do pole **Pohlaví** hodnotu **M**

(**muž**) a do pole **Plat** hodnotu **>=19000**.

- Klepnutím na tlačítko **Další 5.** nebo **Předchozí** zobrazíte první záznam, který splňuje zadanou podmínku. Pokud žádný ze záznamů podmínce nevyhovuje, zůstane ve formuláři aktuálně zobrazený záznam.
- Tlačítka **Vymazat** a **Obno-6. vit** používejte pro zrušení vložených podmínek.
- Pokud se budete chtít vrátit **7.** zpět do formuláře, klepněte na tlačítko **Formulář**.

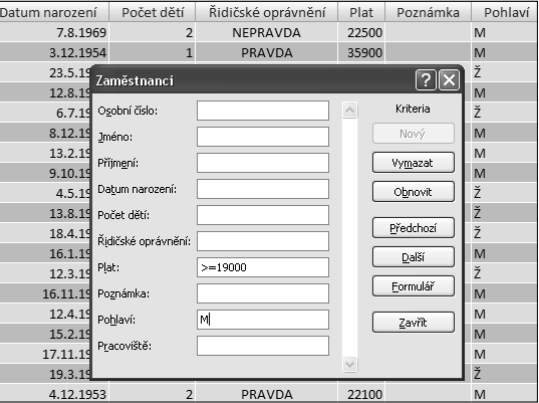

**Obrázek 238:** Zadávání kritérií pro vyhledání záznamů ve formuláři

## **znalec**

l¥.

#### **745 Mohu při vyhledávání záznamů ve formuláři používat zástupné znaky?**

Ano, pokud v textovém poli formuláře zadáváte kritérium pro vyhledání určitých záznamů, pak můžete používat následující zástupné znaky:

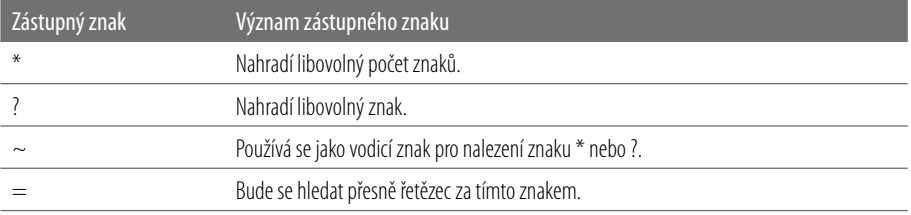

Pokud před hledaný textový řetězec (např. "Jan") nevložíte znak = (rovná se), pak se za něj automaticky doplní zástupný znak \* (hvězdička) a mohou se zobrazit také záznamy, které jste vyhledat nechtěli (např. "Jana", "Janek" atd.).

#### **746 Jak v dokumentu vytvořit formulář**

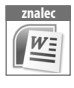

Prvky interaktivního formuláře vložíte **s** do dokumentu podle následujícího postupu:

- Strukturu formu-**1.** láře by měla tvořit tabulka, kterou vložíte příkazem **Vložit tabulku**. Ten naleznete na kartě **Vložení** po klepnutí na tlačítko **Tabulka**.
- Textový kurzor **2.** postavte do buňky či místa dokumentu, kam si přejete vložit formulářový prvek.

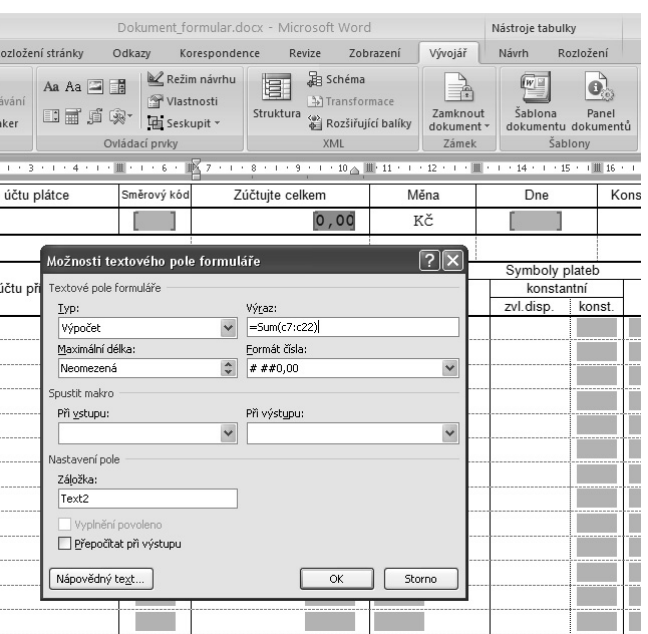

- Na pásu karet se **3.** přepněte na kartu **Obrázek 239:** Úprava vlastností ovládacího prvku formuláře **Vývojář**.
- Ve skupině **Ovládací prvky** klepněte myší na některý ovládací prvek (např. **Pole se 4. seznamem**, **Rozevírací seznam**, **Výběr data** atd.). Tím prvek vložíte do dokumentu.
- Klepnutím na tlačítko **Nástroje starší verze** zobrazíte seznam ovládacích prvků **5. Wordu 2003**.
- V dokumentu označte ovládací prvek, ve skupině **Ovládací prvky** klepněte na tla-**6.** čítko **Vlastnosti** a nastavte jeho vlastnosti.
- Chcete-li formulářový prvek odstranit, klepněte myší na jeho levý okraj a stiskněte **7.** klávesu **Delete**.

#### **747 Jak uzamknout formulář dokumentu proti změnám**

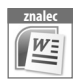

Chcete-li uzamknout ovládací prvky formuláře proti změnám, doporučuji nejdříve umístit formulář do samostatného oddílu. Pak postupujte tímto způsobem:

- Na kartě **Vývojář** klepněte ve skupině **Zámek** na tlačítko **Zamknout dokument**. **1.**
- V rozbaleném seznamu zvolte možnost **Omezit formátování a úpravy**. **2.**
- V pravé části okna se zobrazí podokno úloh, ve kterém zaškrtněte políčko **Povolit 3. v dokumentu pouze tento typ úprav** a v seznamu zvolte možnost **Vyplňovací formuláře**.
- Klepněte na odkaz **Vybrat oddíly** a v dia-**4.** logovém okně zaškrtněte oddíly, které si přejete mít zamčené, tedy oddíly s formulářovými prvky.
- Klepněte na tlačítko **OK**. **5.**
- Klepněte na tlačítko **Použít zámek**. **6.**
- Otevře se dialogové okno, ve kterém můžete **7.** zadat heslo, a klepněte na tlačítko **OK**.

Od této chvíle bude možné pouze vyplňovat ovládací prvky formuláře, ale nikoliv měnit jeho strukturu nebo vlastnosti. Budete-li chtít formulář opět odemknout, klepněte na kartě **Vývojář** ve skupině **Zámek** na tlačítko **Zamknout dokument** a v podokně úloh klepněte na tlačítko **Odemknout**.

### **748 Jak otevřít existující formulář**

**začátečník**

Existující formulář otevřete v databázi v navigačním podokně takto:

- Pokud se v navigačním podokně nezobra-**1.** zuje skupina **Formuláře**, klepněte v nabídce podokna na tlačítko se šipkou.
- Zobrazí se rozbalovací seznam, ve kte-**2.** rém klepněte na možnost **Všechny objekty aplikace Access**.

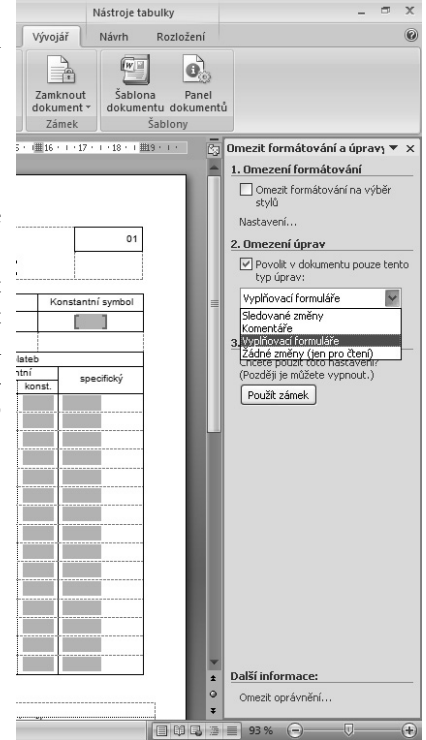

**Obrázek 240:** Zamknutí formuláře proti úpravám

Ve skupině **Formuláře** poklepejte myší na formulář, který chcete otevřít. **3.**

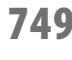

#### **749 Jak vytvořit formulář v programu Microsoft Access**

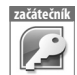

Formulář v programu Microsoft Access je databázový objekt, který slouží k zobrazení, zadávání, úpravě nebo mazání dat z tabulky či dotazu. Chcete-li do formuláře umístit všechna pole z tabulky či dotazu, postupujte takto:

- V navigačním podokně klepněte myší na tabulku nebo dotaz, které mají sloužit jako **1.** zdroj dat pro vytvoření formuláře.
- Na pásu karet se přepněte na kartu **Vytvořit**. **2.**
- Ve skupině **Formuláře** klepněte na tlačítko **Formulář**, program Microsoft Access **3.** vytvoří formulář a ihned jej zobrazí.

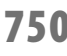

#### **750 Jak vytvořit formulář s dvojím zobrazením**

**začátečník**

Program Microsoft Access vám od verze 2007 umožní vytvořit formulář při současném použití dvou zobrazení dat: formulářového zobrazení a zobrazení datového listu, a to tímto postupem:

- V navigačním podokně klepněte myší na tabulku nebo dotaz, které mají sloužit jako **1.** zdroj dat pro vytvoření formuláře.
- Na kartě **Vytvořit** klepněte ve skupině **Formuláře** na tlačítko **Rozdělit formulář**. **2.**

Obě zobrazení rozděleného formuláře vám umožní rychle záznamy vyhledávat, zobrazovat, upravovat či mazat. Zároveň vycházejí ze stejného zdroje dat. Jestliže v jedné části formuláře označíte určité pole, bude stejné pole vybráno také v druhé části.

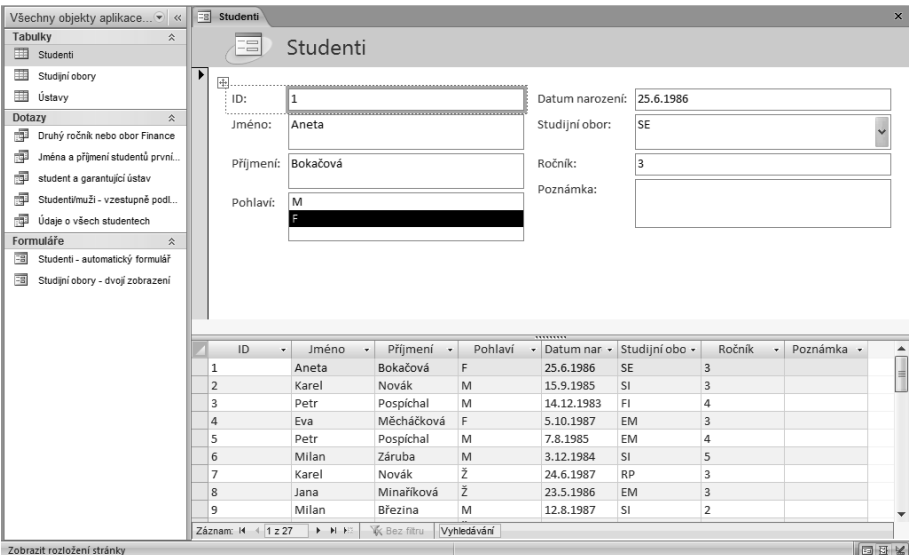

**Obrázek 241:** Formulář s dvojím zobrazením

**začátečník**

#### **751 Mohu zobrazit ve formuláři více záznamů najednou?**

Pokud chcete, aby formulář zobrazoval více záznamů najednou, postupujte takto:

- V navigačním podokně klepně-**1.** te myší na tabulku nebo dotaz, které mají sloužit jako zdroj dat pro vytvoření formuláře.
- Na kartě **Vytvořit** klepněte ve **2.** skupině **Formuláře** na tlačítko **Více položek**.

Program Microsoft Access vytvoří formulář, který se bude nápadně podobat zobrazení datového listu. Data budou uspořádána do řádků a sloupců a zobrazí se vždy více záznamů najednou. Ve formuláři však můžete navíc přidávat různé grafické prvky a tlačítka.

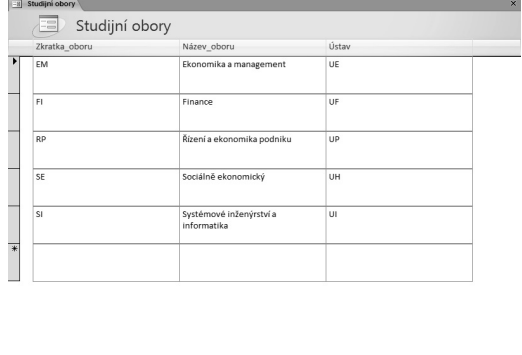

**GBK** 

**Obrázek 242:** Formulář s několika záznamy

### **752 Jak zobrazovat ve formuláři jednotlivé záznamy**

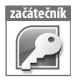

Formuláře používejte k prohlížení, úpravě, zadávání a mazání dat z tabulek databáze. K tomuto účelu můžete použít navigační tlačítka v dolní části otevřeného formuláře, které vám umožní přechod na: **První záznam**, **Předchozí záznam**, **Další záznam** a **Poslední záznam**. Tlačítkem **Nový (prázdný) záznam** se symbolem žluté hvězdičky můžete pohodlně vkládat nové záznamy, které budou uloženy do propojené tabulky.

# **začátečník**

#### **753 Jak zjistím, zda je formulář provázán s tabulkou či seznamem**

V navigačním podokně nejprve otevřete formulář poklepáním na jeho název. Chcete-li zjistit, s jakou tabulkou či dotazem je formulář provázán, postupujte takto:

- Na pásu karet klepněte na tlačítko **Zobrazení** a stiskněte klávesu **F4**. **1.**
- V pravé části okna aplikace se otevře podokno **Seznam vlastností**. **2.**
- Přepněte se na kartu **Datové**, kde vlastnost **Zdroj ovládacího prvku** zobrazuje pole **3.** tabulky či dotazu, se kterým je formulář provázán.

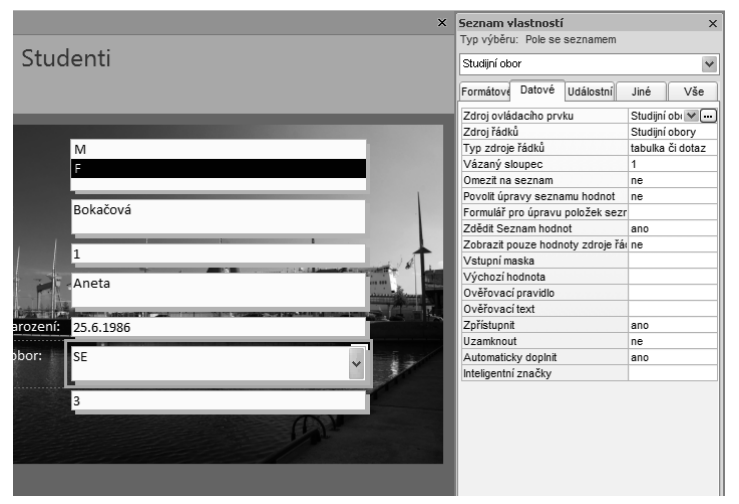

**Obrázek 243:** Datové vlastnosti formulářového pole

#### **754 Jak odstranit formulář**

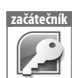

Existující formulář odstraníte tímto postupem:

- Pokud se v navigačním podokně nezobrazuje část **Formuláře**, klepněte v horní **1.** části na tlačítko se šipkou a v rozbaleném seznamu zvolte příkaz **Všechny objekty aplikace Access**.
- V části **Formuláře** klepněte na daný formulář pravým tlačítkem myši a v místní **2.** nabídce zvolte příkaz **Odstranit**.

#### **755 Jak otevřít formulář v zobrazení pro návrh a úpravy**

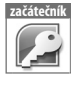

Vygenerovaný formulář zřejmě budete ještě chtít ručně upravit do požadované vizuální podoby. Formulář lze upravovat pouze v návrhovém zobrazení, do kterého se dostanete jedním z těchto způsobů:

- V navigačním podokně klepněte na název formuláře pravým tlačítkem myši a zvolte příkaz **Návrhové zobrazení**.
- Pokud již máte otevřené okno s formulářem, klepněte na kartě **Domů** ve sku pině **Zobrazení** na tlačítko **Zobrazení** a v rozbaleném seznamu zvolte možnost **Návrhové zobrazení**.

V obou případech se pás karet přizpůsobí návrhovému zobrazení formuláře a v jednotlivých skupinách vám nabídne nástroje pro úpravu formuláře.

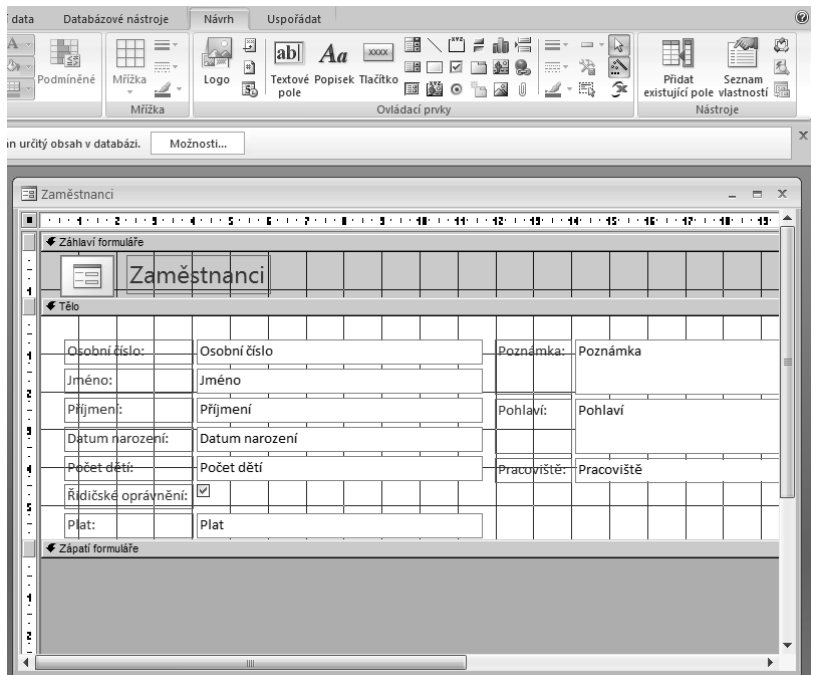

**Obrázek 244:** Otevření formuláře v návrhovém zobrazení

### **756 Jak pracovat s poli v návrhovém zobrazení formuláře**

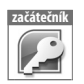

Vytvořený formulář je nutné většinou ještě upravit v návrhovém zobrazení.

Každé pole ze zdrojové tabulky je ve formuláři zobrazeno jako textové pole s bílým pozadím. Textové pole je zároveň doplněno popiskem, který se nachází vpravo od textového pole a má průhledné pozadí.  $\mathcal{L}_{\mathcal{A}}$ 

- Pokud je pole zdrojové tabulky datového typu Ano/ne, pak se místo textového pole zobrazuje zaškrtávací políčko. E
- Místo textového pole se u některých polí může zobrazovat také seznam hodnot nebo rozbalovací seznam, pokud jste tyto vlastnosti nastavili u zdrojových polí tabulky.

Chcete-li zobrazit vlastnosti libovolného objektu formuláře, poklepejte na něj myší. Objekty lze ve formuláři přesouvat tažením myši. Při přetahování polí se bude přetahovat také jejich popisek. Chcete-li přetahovat pole či popisek odděleně, uchopte a přetáhněte levý horní roh pole či popisku a táhněte. Klepnete-li na objekt, zobrazí se v rozích a na stranách úchyty, pomocí kterých lehce upravíte velikost.

#### **757 Formátování polí v návrhovém zobrazení formuláře**

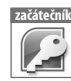

Všechny objekty formuláře, jako například textová pole, seznamy, pole se seznamem nebo popisky, je možné formátovat pomocí nástrojů na kartě **Návrh**. Nejprve vždy označte objekt myší a pak upravte například typ písma, velikost písma, jeho barvu, barvu pozadí nebo styl a barvu okraje pomocí nástrojů ve skupině **Písmo** a **Ovládací prvky**, stejným způsobem jako v programu Word.

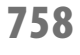

**začátečník**

#### **758 Jak formátovat formulářová pole úpravou jejich vlastností**

Jednotlivé objekty lze formátovat také změnou jejich vlastností.

Poklepejte na formulářový objekt myší nebo označte objekt a na kartě **Návrh** klep-**1.** něte ve skupině **Nástroje** na tlačítko **Seznam vlastností**. V pravé části okna aplikace se obrazí podokno úloh **Seznam vlastností**.

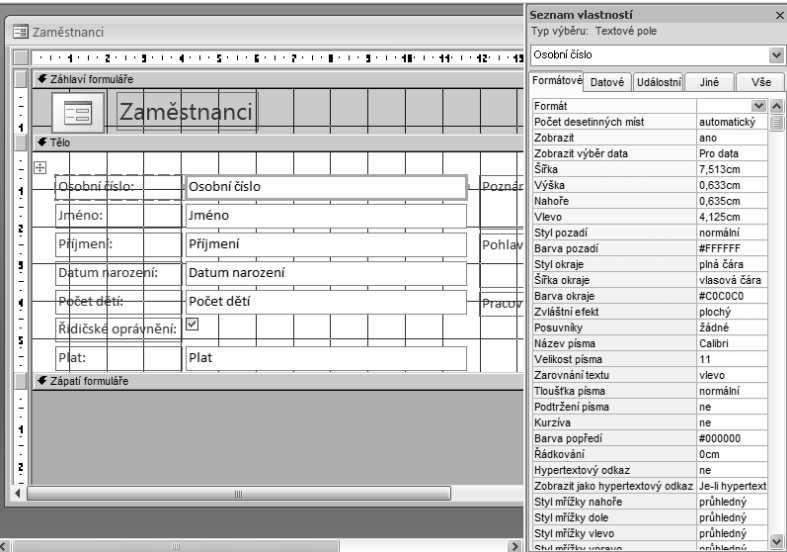

**Obrázek 245:** Podokno úloh Seznam vlastností formulářového pole

- Přepněte se na záložku **Formátové**, která obsahuje přehled formátování pro dané **2.** formulářové pole.
- Po klepnutí myší do určitého políčka se pro danou vlastnost zobrazí rozbalovací **3.** seznam, ze kterého lze hodnoty vybírat. U vlastností s číselnými hodnotami se rozbalovací seznam nezobrazuje. V tom případě upravte hodnotu přímo v poli.

#### **759 Jak nastavit automatický formát formuláře**

**začátečník**

Zajímavou možností, jak oživit vzhled formuláře, je použít některý z přednastavených formátů, který Microsoft Access 2007 nabízí.

- Automatický formát for-**1.** muláře je možné nastavit v návrhovém zobrazení. Do něj se přepnete tak, že na kartě **Domů** klepnete na tlačítko **Zobrazení** a v seznamu zvolíte možnost **Návrhové zobrazení**.
- Na pásu karet se přepně-**2.** te na kartu **Uspořádat** a v první skupině zleva klepněte na tlačítko **Automatický formát**.
- Zobrazí se seznam před-**3.** nastavených formátů. Klepnutím na požadovaný formát myší změníte vzhled formuláře.

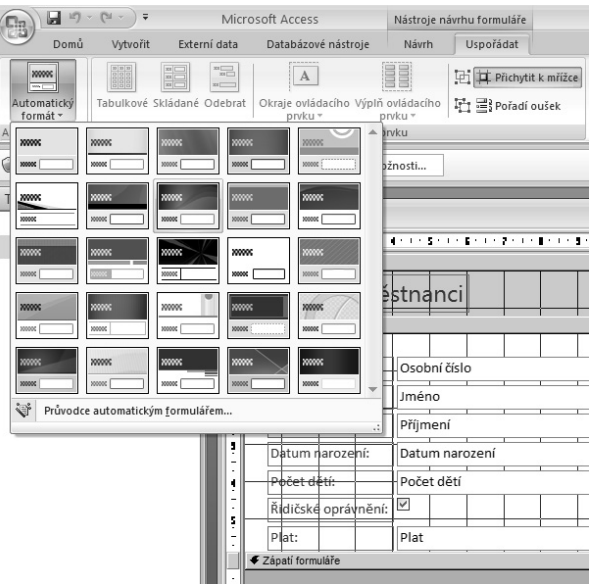

**Obrázek 246:** Automatický formát formuláře

### **760 Jak zkopírovat formát**

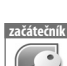

## **z jednoho objektu formuláře na druhý**

Nemusíte ručně formátovat všechna formulářová pole. Formát stačí nastavit jen u jednoho a na ostatní jej pak přenést pomocí nástroje **Kopírovat formát**. Postupujte tímto způsobem:

- V návrhovém zobrazení formuláře nejprve označte myší objekt, jehož formát chcete **1.** kopírovat.
- Na kartě **Návrh** poklepejte ve skupině **Písmo** na tlačítko **Kopírovat formát**. **2.**
- Myší postupně označujte objekty, na které si přejete formát zkopírovat. **3.**
- Režim kopírování formátu ukončíte stiskem klávesy **Esc**. **4.**

Chcete-li přenést formát pouze na jeden další objekt, místo poklepání na tlačítko **Kopírovat formát** klepněte.

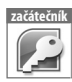

#### **761 Jak zobrazit či skrýt mřížku v návrhovém zobrazení formuláře**

V návrhovém zobrazení formuláře se většinou zobrazuje mřížka, která vám může pomoci při rozmisťování formulářových polí. Chcete-li mřížku skrýt, nebo ji naopak zpětně zobrazit, postupujte takto:

- V návrhovém zobrazení formuláře se přepněte na kartu **Uspořádat**. **1.**
- Ve skupině **Zobrazit či skrýt** klepněte na tlačítko **Mřížka**, které slouží jako přepínač **2.** pro její zobrazení či skrytí.

#### **762 Jak zobrazit či skrýt pravítko v návrhovém zobrazení formuláře**

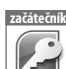

V návrhovém zobrazení formuláře můžete zobrazit či skrýt vodorovné a svislé pravítko. Provést to lze následovně:

- V návrhovém zobrazení formuláře se přepněte na kartu **Uspořádat**. **1.**
- Ve skupině **Zobrazit či skrýt** klepněte na tlačítko **Pravítko**, které slouží jako přepí-**2.** nač pro zobrazení nebo skrytí obou pravítek najednou.

### **763 Jak pracovat se záhlavím a zápatím formuláře**

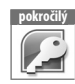

V návrhovém zobrazení formuláře můžete pracovat se záhlavím a zápatím formuláře podobně, jako je tomu v dokumentu programu Microsoft Word.

Nejprve je nutné v návrhu for-**1.** muláře zobrazit části záhlaví a zápatí. To provedete tak, že na kartě **Uspořádat** klepnete na tlačítka **Záhlaví a zápatí formuláře** nebo **Záhlaví a zápatí stránky** ve skupině **Zobrazit či skrýt**. Tato tlačítka fungují jako přepínač pro střídavé zobrazení a skrytí uvedených částí.

| 国<br>Studenti |                                                                                                    |                                                                                  |
|---------------|----------------------------------------------------------------------------------------------------|----------------------------------------------------------------------------------|
|               |                                                                                                    | 이 대한 영화가 하는 혼자 의사를 하고 하게 하고 있을 때 의사를 하고 있을까요? 이를 하고 있는 물자로 사람들의 자세한 대학생들이 의사했다고? |
| 1<br>ž,       | ✔ Záhlaví formuláře<br>Studenti<br>a losenské<br>$\overline{\phantom{a}}^{\phantom{a}}_{\phantom{a} \phantom{a} \phantom{a} \phantom{a} \phantom{a}}^{\phantom{a}}_{\phantom{a} \phantom{a} \phantom{a} \phantom{a} \phantom{a} \phantom{a} \phantom{a}}^{\phantom{a}}$ |                                                                                  |
| 1             | <b>€</b> Záhlaví stránky<br>← Tělo                                                                                                    |                                                                                  |
|               |                                                                                                    |                                                                                  |
| 1             | Pohlaví:                                                                                                    | Pohlaví                                                                          |
| z<br>Ξ<br>и   | Příjmení:                                                                                                    | Příjmení                                                                         |
| ٠             | ID:                                                                                                    | ID.                                                                              |
| ۹<br>5        | Jméno:<br><b>Luci</b>                                                                                                    | - Jméno                                                                          |

**Obrázek 247:** Zobrazení záhlaví a zápatí formuláře a stránky

- Klepněte myší do části záhla-**2.** ví nebo zápatí.
- Nyní můžete do zvolené části umístit například textové pole nebo obrázek. Velmi **3.** často se do záhlaví vkládá logo firmy pomocí tlačítka **Logo** na kartě **Návrh**.

Pro formátování záhlaví či zápatí lze použít také některý z přednastavených formátů, **4.** které zobrazíte klepnutím na tlačítko **Automatický formát** na kartě **Uspořádat**.

#### **764 Jak do formuláře přidat pole ze zdrojové tabulky**

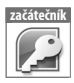

Chcete-li do formuláře dodatečně přidat nějaké pole ze zdrojové tabulky nebo dotazu, proveďte to tímto způsobem:

- V návrhovém zobrazení formuláře se přepněte na kartu **Návrh**. **1.**
- Ve skupině Nástroje klepněte na tlačítko **Přidat existující pole**. **2.**
- V pravé části okna aplikace se zobrazí podokno úloh se seznamem polí zdrojové **3.** tabulky nebo dotazu. Uchopte některou položku levým tlačítkem myši a přetáhněte ji do návrhu formuláře, kde tlačítko myši uvolněte.

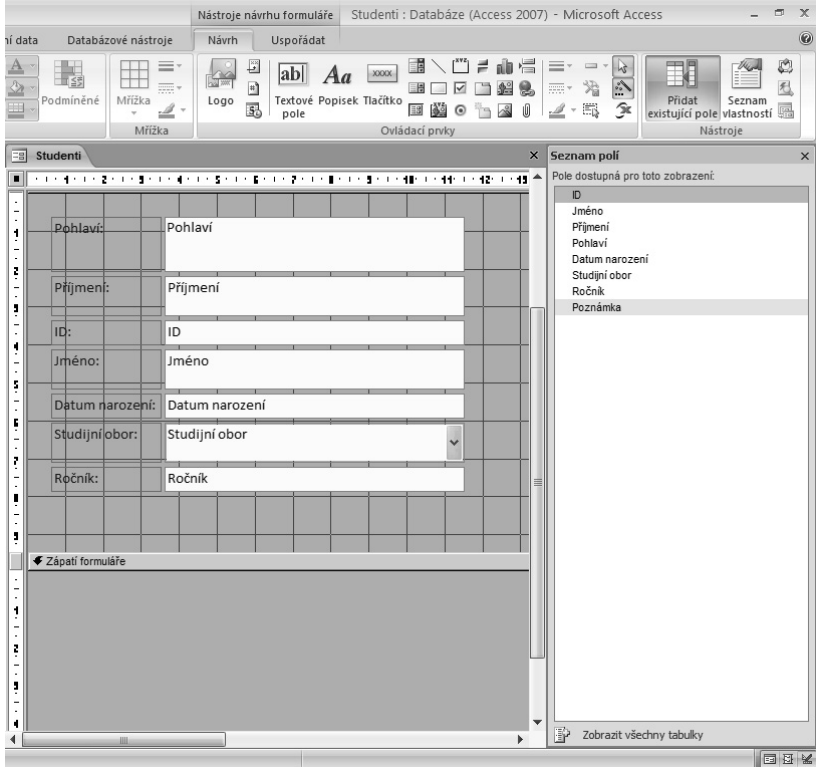

**Obrázek 248:** Přidání pole ze zdrojové tabulky

#### **765 Jak do formuláře vkládat obrázky a další ovládací prvky**

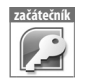

Kromě polí ze zdrojové tabulky či dotazu je možné do formuláře vkládat i další objekty, jako například obrázky, grafy či hypertextové odkazy.

- V návrhovém zobrazení formuláře se přepněte na kartu **Návrh**. **1.**
- Další objekty, které lze do formuláře vkládat, naleznete ve skupině **Ovládací 2. prvky**.
- Klepněte například na tlačítko **Obrázek**. **3.**
- V návrhu formuláře vyznačte myší místo, kde má být obrázek umístěn. **4.**
- Po uvolnění tlačítka myši se otevře dialogové okno **Vložit obrázek**, ve kterém vyhle-**5.** dejte a označte požadovaný snímek.
- Klepněte na tlačítko **OK**. **6.**
- Aby se obrázek vešel do rámečku celý, poklepejte na něj myší. **7.**
- V pravé části okna aplikace se zobrazí Seznam vlastností, ve kterém se přepněte **8.** na kartu **Formátové**, a u vlastnosti **Režim velikosti** nastavte možnost **Zachovat proporce**.

|                                                                                                    | Studenti : Databáze (Access 2007) - Microsoft Acc<br>Nástroje návrhu formuláře                                                                                                    |
|----------------------------------------------------------------------------------------------------|----------------------------------------------------------------------------------------------------|
| Databázové nástroje<br>ní data                                                                                                    | Uspořádat<br>Návrh                                                                                                    |
| Podmíněné<br>Mřížka<br>Mřížka                                                                                                    | ふんじょう ふくしゃ しんしょう おんじょう しんしょう しんしょう おんしゃく しんしゅう しょうしょう しんしょう<br>闢<br>$\left[\begin{smallmatrix} 3 & 9 & 2 \end{smallmatrix}\right]$<br>F.<br>J<br>≡<br>— ×<br>陉<br> ab <br>Aa<br><b>XXXX</b><br>n<br>沿<br>国制<br><b>EEE</b> +<br>慝<br><del></del> -<br>⊽<br>Textové Popisek Tlačítko<br>Logo<br>53<br>Ū<br>国 (道<br>金<br><b>AS</b><br>₫,<br>局<br>$\odot$<br>Ï<br>pole<br>Ovládací prvky |
| Studenti<br>$\Xi$                                                                                                    |                                                                                                    |
|                                                                                                    | 이 지수 아이가 이번 전 지수는 한 사람이 지수 있다. 이 사람은 지수 없이 지수 없이 지수 없이 지수 아빠? 지수 아빠? 지수 아빠 지수 아빠? 지수 아빠 지수 아빠 지수 아빠.                                                                                                    |
| Záhlaví formuláře<br>Studenti<br>$\begin{picture}(180,10) \put(0,0){\line(1,0){10}} \put(10,0){\line(1,0){10}} \put(10,0){\line(1,0){10}} \put(10,0){\line(1,0){10}} \put(10,0){\line(1,0){10}} \put(10,0){\line(1,0){10}} \put(10,0){\line(1,0){10}} \put(10,0){\line(1,0){10}} \put(10,0){\line(1,0){10}} \put(10,0){\line(1,0){10}} \put(10,0){\line(1,0){10}} \put(10,0){\line($<br>ţ<br>t<br>,<br>← Tělo<br>٠ |                                                                                                    |
| Ţ<br>Pohlaví:<br>ţ<br>$\frac{1}{2}$<br>ļ                                                                                                    | Pohlaví                                                                                                    |
| Příjmení:<br>Ť<br>ļ                                                                                                    | Příjmení                                                                                                    |
| ID:<br>۱                                                                                                    | ID                                                                                                    |
| Jméno:<br>Ţ                                                                                                    | Jméno                                                                                                    |
| $rac{5}{2}$<br>Datum narození:                                                                                                    | Datum narození                                                                                                    |
| $\frac{1}{2}$<br>Studijní obor:<br>ŗ                                                                                                    | Studijní obor                                                                                                    |
| Ročník:<br>Ī                                                                                                    | Ročník                                                                                                    |
| ŗ<br>Ī<br>ş<br>€ Zápatí formuláře                                                                                                    |                                                                                                    |
|                                                                                                    |                                                                                                    |

**Obrázek 249:** Obrázek ve formuláři

### **766 Jak z formuláře odstranit nějaký objekt**

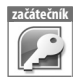

Chcete-li z formuláře odstranit nějaký objekt, například textové pole s popiskem, proveďte to tímto způsobem:

- Klepněte na formulářový objekt myší a stiskněte klávesu **Delete**. a,
- Další možností je klepnout na objekt pravým tlačítkem myši a v rozbalené nabídce zvolit možnost **Odstranit**. m.

#### **767 Jak vložit do formuláře seznam hodnot**

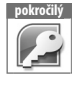

Abyste mohli seznam vytvořit, musí být pro tabulku či dotaz nejprve vytvořen formulář. Dále pak postupujte tímto způsobem:

- V navigačním podokně klepněte na název formuláře pravým tlačítkem myši a zvolte **1.** příkaz **Návrhové zobrazení**.
- Na kartě **Návrh** klepněte ve skupině **Ovládací prvky** na tlačítko **Seznam**. **2.**
- V návrhovém zobrazení formuláře klepněte na místo, kam chcete seznam vložit. **3.** Tím otevřete nové okno **Průvodce seznamem**.
- Aktivujte volbu **Hodnoty zadá uživatel** a klepněte na tlačítko **Další**. **4.**
- V další části zadejte počet sloupců seznamu a do buněk tabulky vložte hodnoty. **5.** Klepněte na tlačítko **Další**.
- Pokud vytváříte seznam pro určité pole, zvolte možnost **Uložit hodnotu do pole 6.** a v rozbalovacím seznamu toto pole vyberte.
- Klepněte na tlačítko **Další**, do pole **Titulek pro seznam** vložte název pole, na které **7.** jste seznam napojili, a klepněte na tlačítko **Dokončit**.

#### **768 Jak vložit pole se seznamem s hodnotami z jiné tabulky či dotazu pokročilý**

Pole se seznamem nabízí zajímavou možnost, jak převzít hodnoty do seznamu z jiné tabulky či dotazu. Seznam je skrytý, dokud jej nerozbalíte tlačítkem se šipkou. Pole se seznamem vytvoříte ve formuláři, který je propojen s tabulkou či dotazem, tímto postupem:

- V navigačním podokně klepněte na název formuláře pravým tlačítkem myši a zvolte **1.** příkaz **Návrhové zobrazení**.
- Na kartě **Návrh** klepněte ve skupině **Ovládací prvky** na tlačítko **Pole se seznamem 2.** a ve formuláři klepněte na místo, kam chcete pole se seznamem umístit.
- Otevře se **Průvodce pole se seznamem**, ve kterém aktivujte volbu **Hodnoty pro 3. pole se seznamem načíst z tabulky nebo dotazu** a klepněte na tlačítko **Další**.
- V další části průvodce vyberte tabulku nebo dotaz, který se má použít jako zdroj dat **4.** pro pole se seznamem, a klepněte na tlačítko **Další**.
- Pomocí tlačítek se šipkou přesuňte pole, které chcete zobrazit v seznamu, z části **5. Dostupná pole** do části **Vybraná pole** a klepněte na tlačítko **Další**.
- Další části vám umožní nastavit řazení položek v seznamu. Použijte ji tehdy, pokud **6.** seznam bude zobrazovat více polí (sloupců). Klepněte na tlačítko **Další**.
- Upravte šířku sloupce/sloupců a opět klepněte na tlačítko **Další**. **7.**
- Pokud vytváříte seznam pro určité pole, zvolte možnost **Uložit hodnotu do pole 8.** a v rozbalovacím seznamu toto pole vyberte. Opět klepněte na tlačítko **Další**.
- Do pole **Titulek pro pole se seznamem** vložte název pole, na který jste seznam **9.** napojili, a klepněte na tlačítko **Dokončit**.

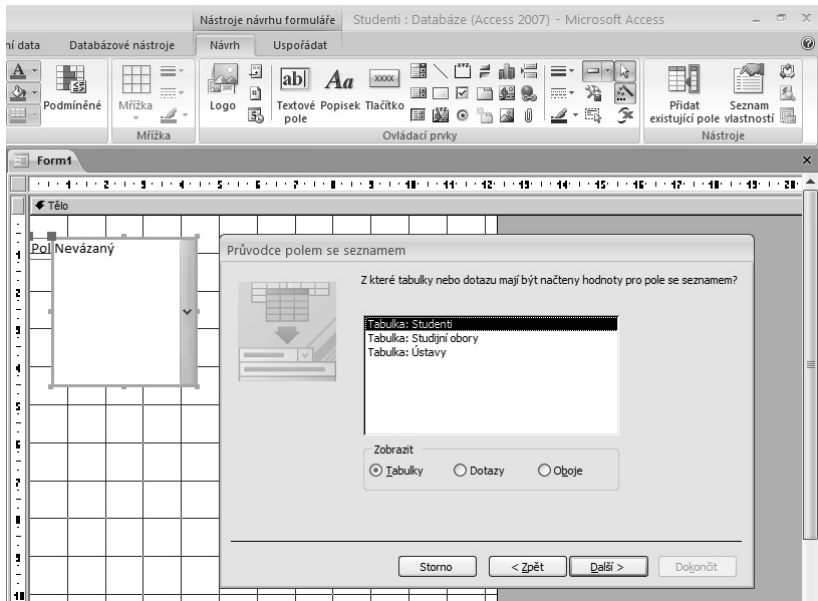

**Obrázek 250:** Vložení nového pole se seznamem do formuláře

#### **769 Jak upravit pořadí formulářových polí**

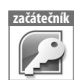

Pořadí objektů formuláře, ve kterém se zobrazují při vzájemném překrývání, je dáno pořadím, ve kterém byly tyto objekty do formuláře vloženy. Chcete-li upravit pořadí zobrazování, proveďte to tímto způsobem:

- Označte myší objekt, jehož pořadí chcete upravit. **1.**
- Na kartě Uspořádat klepněte ve skupině Pozice na jedno z tlačítek **Přenést do 2. popředí** nebo **Přenést do pozadí**.

#### **770 Jak ve formuláři vyhledat určitý záznam**

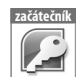

Chcete-li ve formuláři vyhledat určitý záznam, proveďte následující:

- V seznamu objektů databáze poklepejte na požadovaný formulář. **1.**
- Myší klepněte do pole, ve kterém chcete vyhledávat (např. do pole Příjmení). **2.**
- Stiskněte klávesovou zkratku **Ctrl+F**, která otevře dialogové okno **Najít a nahra-3. dit**.
- Na kartě **Najít** vložte do pole **Najít** hledaný řetězec. **4.**
- Klepněte na tlačítko **Najít další**. Kurzor se přesune na první záznam, který obsahuje **5.** hledaný řetězec.
- Postupným klepáním na tlačítko Najít další se budou ve formuláři zobrazovat další **6.** záznamy, které obsahují zadaný řetězec.

**začátečník**

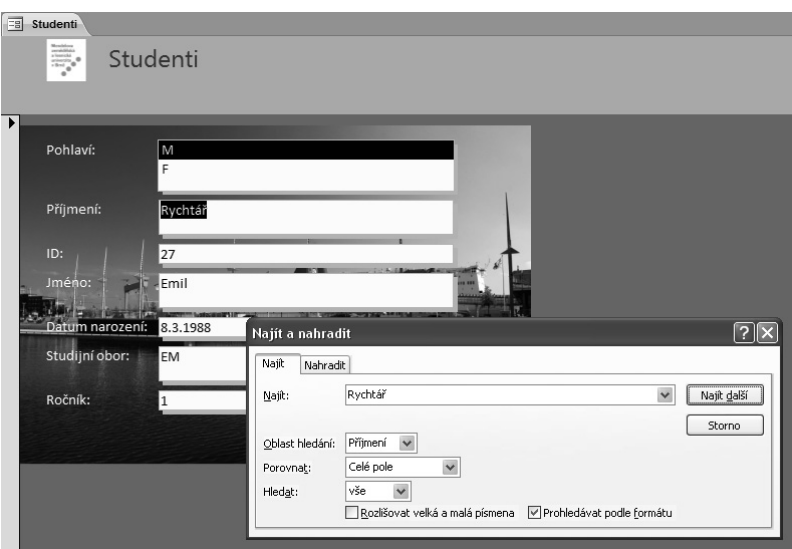

**Obrázek 251:** Vyhledávání ve formuláři

#### **771 Jak řadit záznamy ve formuláři**

Záznamy ve formuláři jsou seřazeny podle primárního klíče, stejně jako ve zdrojové tabulce. Sami však můžete nastavit řazení podle jiného pole podle následujících kroků:

- V seznamu objektů databáze poklepejte na požadovaný formulář. **1.**
- Myší klepněte do pole, podle kterého chcete záznamy seřadit. **2.**
- Na kartě **Domů** klepněte ve skupině **Seřadit a filtrovat** na tlačítko **Vzestupně** nebo **3. Sestupně**.

Pokud chcete nastavené řazení formuláře odstranit, klepněte na kartě **Domů** ve skupině **Seřadit a filtrovat** na tlačítko **Vymazat veškerá řazení**.